### サポートソフトのインストール方法(macOS 12以下)

- 本製品のそばに金属や電磁波を発生させるものがある場合、干渉により 正常に動作しないことがあります。できるだけ離してご使用ください。
- ICカードとうまく通信できない場合は、ICカードの位置をずらしたり、 向きをかえてお試しください。また複数枚かさねて使用することはでき ません。
- ICカードとの通信中にUSBケーブルを抜かないでください。本製品や ICカードの故障やデータ破損の原因となります。
- 通信規格に対応したすべてのカードおよび、すべてのシステム環境につ いて動作を保証するものではありません。ご使用になられるシステム環 境にて動作をご確認の上ご利用ください。
- お手入れ方法
- 本製品についた汚れなどを落とす場合は、端末から取り外してから、柔 らかいきれいな布で軽く乾拭きしてください。
- ・ 汚れがひどい場合は、水で十分に薄めた中性洗剤に布をひたして、 よく絞ってから汚れを拭き取り、最後に乾いた布で拭いてください。
- ・ ベンジン、シンナー、アルコール、消毒薬、化学ぞうきん、クリーナー/ク リーニングペーパーなどは使わないでください。変質やひび割れなど の原因になります。

この装置は、クラスB機器です。この装置は、住宅環境で使用することを目的としてい しいな……。<br>「ますが、この装置がラジオやテレビジョン受信機に近接して使用されると、受信障害<br>| を引き起こすことがあります。取扱説明書に従って正しい取り扱いをして下さい。 VCCI-B

# 各部の名前と機能

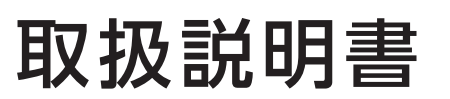

MANU001134

# **I-O DATA**

# 非接触ICカードリーダーライター

型番 USB-NFC4S

レシートや納品書を大切に保管してください。レシートや納品書などご購入日を証明 するものが、修理の際に必要になります。

本製品とICカードをパソコンとつないだだけでは、パソコン 画面には何も表示されません。

ご利用になるサービスのWebサイトでICカードを利用する ためのアプリケーション等をダウンロードし、インストール していただくことで、ICカードをご利用いただけるようにな ります。詳しくは、ご利用になるサービスのWebサイトをご 確認ください。

### 困ったときには

#### POWERランプが消灯している場合

他のUSBポートに接続してご確認ください。またUSBハブをご利用の場合 は、接続している他のUSB機器を取り外したり、パソコンのUSBポートに 直接接続するなどをお試しください。特にバスパワータイプのUSBハブで ご利用の場合は、電源供給が不足して動作が不安定になる場合がありま す。セルフパワータイプ(ACアダプターをつなぐタイプ)のUSBハブのご利 用をお勧めします。

#### ICカードが読み取れない場合

# 【 参 考 】ご 利 用 方 法 につ い て

- ① [診断ツール]をクリック 2
- ② ご利用のOSを選択
- ③ [ダウンロード]をクリック
- 3 ダウンロードした[IccrwDiagXXXX.exe]または [IccrwDiagXXXX.zip]ファイルを開く(Xは英数字)
- Windowsの場合 「ファイルを解凍しています」のメッセージが表示された後、デ スクトップ上に[IccrwDiagXXXX]フォルダーができ、「診断 ツール」が自動的に起動します。
- macOSの場合 解凍されてできた[IccrwDiag]ファイルをダブルクリックして 「診断ツール」を起動します。
- 4 本製品をパソコンのUSBポートに挿す
- 5 本製品にICカードを挿入する
- 6 [診断]をクリック ⇒3つとも"〇"が表示されたら、正常に動作しています。

 $4.98891 \pm 0.000$ ICカードリーダー診断ツール 任意のICカードをセットして「診断」ボタンを押します 自己診断 | 終了 デバイス検出 ドライバ検出 にカード検出 an exclusively **The Comment** 

### 1 "USB-NFC4Sサポートライブラリ"を開く **https://www.iodata.jp/p/246469**

※"×"が表示された場合は、画面上のメッセージをご確認いただき 対処をおこなってください。

● macOS 12以下の場合、アップルメニューから[このMacについて]→[シ ステムレポート]を開き、[ソフトウェア]→[スマートカード]の[リーダー] に本製品(CIR315 CL)が表示されているかどうかご確認ください。 表示がない場合は、ファイルメニューから[情報を更新]をクリックしてみ てください。

つなぎかた

① Webブラウザー(Safari等)を開く

② "IODATA"と検索し、弊社Webページにアクセスする

**https://www.iodata.jp/p/246469** ※以下のURLで直接アクセスすることもできます。

- ① [USB-NFC4Sサポートソフト]をクリック 2 ② ご利用のOSを選択 ③ [ダウンロード]をクリック
- 3 ① ダウンロードした[usbnfc4\_XXX.dmg]ファイル をダブルクリック(Xは英数字)

③ 弊社Webページの検索ボックスで"USB-NFC4S サポートライブラリ"と検索する

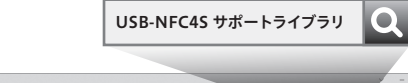

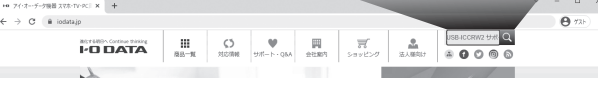

②[usbnfc4-installer.pkg]ファイルをダブルクリッ ク

③ 画面の指示にしたがってインストールする

※ユーザー名、パスワードの入力画面が表示された場合は、パソコン のログインユーザー名とパスワードを入力し、[ソフトウェアのイン ストール]をクリックしてください。また、 「許可するにはTouch ID を使用するかパスワードを入力してください。」の画面が表示され た場合は、指紋認証でインストールすることもできます。

- ICカードをパスケース等にいれている場合は、取り出して読み取ってく ださい。
- 他のUSBポートに接続してご確認ください。また、USBハブをご利用の 場合は、パソコンのUSBポートに接続してみてください。
- ご利用のソフトウェア側で何か設定がないか等ご確認ください。
- Windowsの場合、「Smart Card」サービスのプロパティを開き、「スタート トップの種類]を[自動]にしてください。または[スタートトップの種類]を [手動]かつ[サービスの状態]を[実行中]にしてください。
- ① タスクバーの検索バーで[コントロールパネル]を検索して開きます。
- ② [システムとセキュリティ]→[管理ツール]→[サービス]の順に開き ます。
- ③ [Smart Card]を右クリックし、[プロパティ]をクリックします。
- ④ [スタートトップの種類]を[自動]にしてください。または[スタート トップの種類]を[手動]かつ、[サービスの状態]を[実行中]にしてく ださい。

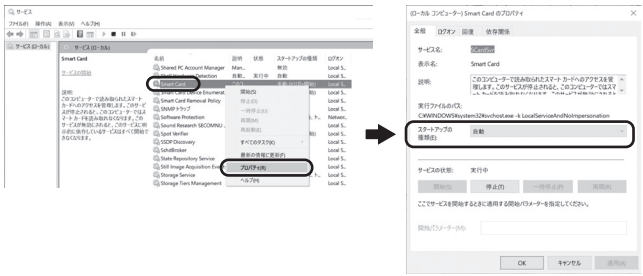

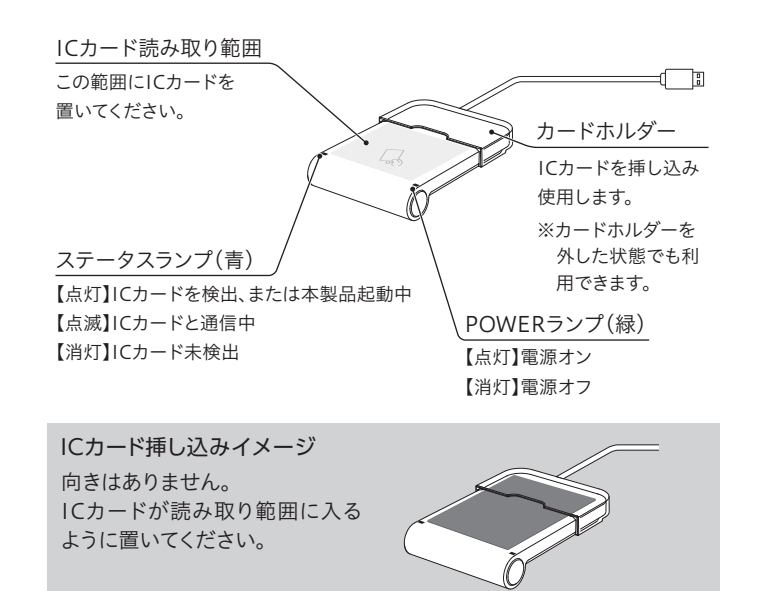

1 "USB-NFC4Sサポートライブラリ"を開く

※インストールする前に本製品を挿してしまった場合はパソコンから取り 外し、サポートソフトをインストールしてください。

> 「診断ツール」は、本製品やICカードが正常に動作している かを確認するためのソフトウェアです。ICカードが読み取り できない場合の問題の切り分けにご利用ください。

### 診断ツールのご案内

# WindowsまたはmacOS 13の場合

本製品をパソコンに挿すだけでご利用いただけます。本 製品にICカードを置き、ご利用のアプリケーションで読 み取れるかどうかご確認ください。

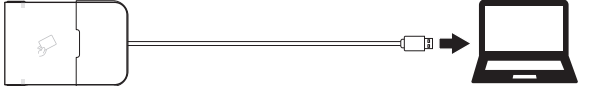

下記の手順で、先にサポートソフトをインストールし てから本製品をパソコンに挿してください。

以上でサポートソフトのインストールは完了です。 本製品をパソコンに挿してください。 本製品にICカードを置き、ご利用のアプリケーション で読み取れるかどうかご確認ください。

# 使用上のご注意

※ 本製品をパソコンに挿したときや本製品にICカードを置いたとき、 ICカードを離したときに"ピッ"と音が鳴ります。

# ■ macOS 12以下の場合

※ 本製品をパソコンに挿したときや本製品にICカードを置いたと き、ICカードを離したときに"ピッ"と音が鳴ります。

「リーダー」に「CIR315 CL」以外の名前が表示されている場合や表示が ない場合は、以下の手順で接続しなおしてください。 ① 本製品をパソコンから取り外す

- 
- ② ドライバーをアンインストールする (本紙裏面「アンインストール方法」参照)
- ③ ドライバーをインストールしてから、本製品をパソコンに挿しなおす (左記「サポートソフトのインストール方法(macOS 12以下)」参照)

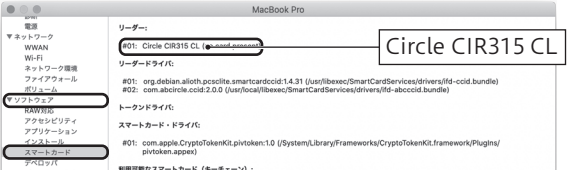

オ ン ラ イ ン 確 定 申 告(e-Tax)の 解 説 は コ チ ラ 以下のページで解説をおこなっておりますのでご参照ください。 なお弊社ではオンライン申請方法についてのサポートはおこ なっておりません。あらかじめご了承ください。

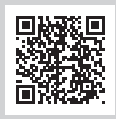

**https://www.iodata.jp/ssp/interface/nfc/mynumber.htm** ※このQRコードを読み取るか、弊社Webページの検索ボックスで "e-Taxの申請方法"と検索してアクセスしてください。

# ハードウェア保証規定

受付 9:00~17:00 月~金曜日(祝祭日・年末年始・夏期休業期間をのぞく) ※お問い合わせいただく際は、商品の型番をご用意ください。

弊社のハードウェア保証は、ハードウェア保証規定(以下「本保証規定」といいます。)に明示した条件のも とにおいて、アフターサービスとして、弊社製品(以下「本製品」といいます。)の無料での修理または交換を お約束するものです。

### 電話でのお問い合わせ

## 050-3116-3021

メールでのお問い合わせ

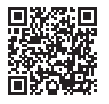

**https://contact.iodata.jp/sp/inquiry/other?**

取扱説明書(本製品外箱の記載を含みます。以下同様です。)等にしたがった正常な使用状態で故 障した場合、お買い上げ日が記載されたレシートや納品書をご提示いただく事により、お買い上げ 時より3年間、無料修理または弊社の判断により同等品へ交換いたします。

#### 1 保証内容

保証の対象となるのは本製品の本体部分のみとなります。ソフトウェア、付属品・消耗品、または本 製品もしくは接続製品内に保存されたデータ等は保証の対象とはなりません。

2 保証対象

以下の場合は保証の対象とはなりません。

- 1) 販売店等でのご購入日から保証期間が経過した場合
- 2) 中古品でご購入された場合
- 3) 火災、地震、水害、落雷、ガス害、塩害およびその他の天災地変、公害または異常電圧等の外部的 事情による故障もしくは損傷の場合
- 4) お買い上げ後の輸送、移動時の落下・衝撃等お取扱いが不適当なため生じた故障もしくは損傷の場合 5) 接続時の不備に起因する故障もしくは損傷、または接続している他の機器やプログラム等に起 因する故障もしくは損傷の場合
- 6) 取扱説明書等に記載の使用方法または注意書き等に反するお取扱いに起因する故障もしくは損傷の場合
- 7) 合理的使用方法に反するお取扱いまたはお客様の維持・管理環境に起因する故障もしくは損傷の場合
- 8) 弊社以外で改造、調整、部品交換等をされた場合
- 9) 弊社が寿命に達したと判断した場合
- 10)保証期間が無期限の製品において、初回に導入した装置以外で使用された場合 11)その他弊社が本保証内容の対象外と判断した場合

#### 3 保証対象外

-<br>1)木製品及び木聿け株式会社アイ・オー・データ機器の茎作物です!たがって 木製品及び木聿の 一部または全部を無断で複製、複写、転載、改変することは 法律で禁じられています。

2)本製品は、医療機器、原子力設備や機器、航空宇宙機器、輸送設備や機器、兵器システムなどの人 命に関る設備や機器、及び海底中継器、宇宙衛星などの高度な信頼性を必要とする設備や機器と しての使用またはこれらに組み込んでの使用は意図されておりません。これら、設備や機器、制御シ ステムなどに本製品を使用され、本製品の故障により、人身事故、火災事故、社会的な損害などが 生じても、弊社ではいかなる責任も負いかねます。設備や機器、制御システムなどにおいて、冗長設 計 火災延焼対策設計 誤動作防止設計など 安全設計に万全を期されるようご注音願います。

- 1) 修理を弊社へご依頼される場合は、本製品と本製品のお買い上げ日が記載されたレシートや納 品書等を弊社へお持ち込みください。本製品を送付される場合、発送時の費用はお客様のご負 担、弊社からの返送時の費用は弊社負担とさせていただきます。
- 2) 発送の際は輸送時の損傷を防ぐため、ご購入時の箱・梱包材をご使用いただき、輸送に関する保 証および輸送状況が確認できる業者のご利用をお願いいたします。弊社は、輸送中の事故に関 しては責任を負いかねます。
- 3) 本製品がハードディスク・メモリーカード等のデータを保存する機能を有する製品である場合や 本製品の内部に設定情報をもつ場合、修理の際に本製品内部のデータはすべて消去されます。 弊社ではデータの内容につきましては一切の保証をいたしかねますので、重要なデータにつき ましては必ず定期的にバックアップとして別の記憶媒体にデータを複製してください。
- 4) 弊社が修理に代えて交換を選択した場合における本製品、もしくは修理の際に交換された本製 品の部品は弊社にて適宜処分いたしますので、お客様へはお返しいたしません。

#### 4 修理

#### 5 免責

本製品を修理・分解・改造しない <sub>・・・・・・・・・・・・・・・・・・・・・・</sup><br>発火や感雷 破裂 やけど 動作不良の原因にかります。</sub>

- 1) 本製品の故障もしくは使用によって生じた本製品または接続製品内に保存されたデータの毀 損・消失等について、弊社は一切の責任を負いません。重要なデータについては、必ず、定期的に バックアップを取る等の措置を講じてください。
- 2) 弊社に故意または重過失のある場合を除き、本製品に関する弊社の損害賠償責任は理由のい かんを問わず製品の価格相当額を限度といたします。
- 3) 本製品に隠れた瑕疵があった場合は、この約款の規定に関わらず、弊社は無償にて当該瑕疵を修理し、また は瑕疵のない製品または同等品に交換いたしますが、当該瑕疵に基づく損害賠償責任を負いません。

#### 6 保証有効範囲

弊社は、日本国内のみにおいて本保証規定に従った保証を行います。本製品の海外でのご使用につ きましては、弊社はいかなる保証も致しません。

Our company provides the service under this warranty only in Japan.

#### 【ご注意】

3)本製品は日本国内仕様です。本製品を日本国外で使用された場合、弊社は一切の責任を負いか ねます。また、弊社は本製品に関し、日本国外への技術サポート、及びアフターサービス等を行っ ておりませんので、予めご了承ください。(This product is for use only in Japan. We bear no responsibility for any damages or losses arising from use of, or inability to use, this product outside Japan and provide no technical support or after-service for this product outside Japan.)

4)本製品を運用した結果の他への影響については、上記にかかわらず責任は負いかねますのでご了承ください。

【本製品の廃棄について】本製品を廃棄する際は、地方自治体の条例にしたがってください。

【商標について】記載されている会社名、製品名等は一般に各社の商標または登録商標です。

【ユーザー登録はこちら】・・・https://ioportal.iodata.jp/ ユーザー登録にはシリアル番号(S/N)が必要となりますので、メモしておいてください。シリアル番号 (S/N)は本製品貼付のシールに印字されている12桁の英数字です。(例:ABC1234567ZX)

# 安全のために

お使いになる方への危害、財産への損害を未然に防ぎ、安全に正しくお使いいただくための注 意事項を記載しています。ご使用の際には、必ず記載事項をお守りください。

#### ▼ 警告および注意表示<br>- アップ の意味

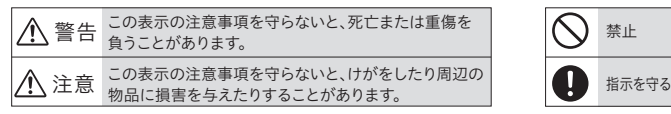

### 警告

- 本製品をぬらしたり、水気の多い場所で使わない 水や洗剤などが本製品にかかると、隙間から浸み込み、発火・感電の原因になります。 ・お風呂場、雨天、降雪中、海岸、水辺でのご使用は、特にご注意ください。 ・水の入ったもの(コップ、花びんなど)を上に置かないでください。 ・万一、本製品がぬれてしまった場合は、絶対に使用しないでください。
- 故障や異常のまま、つながない 本製品に故障や異常がある場合は、必ずつないでいる機器から取り外してください。 そのまま使うと、発火・感電・故障の原因になります。

注意

【商品アンケート】 商品でお気づきの点がございましたら、ご意見をお寄せください。

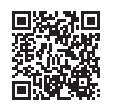

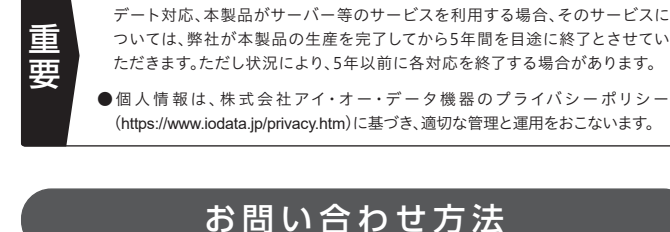

●本製品の修理対応、電話やメール等によるサポート対応、ソフトウェアのアップ

### よくあるご質問、マニュアル、最新ソフトウェア

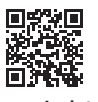

**https://www.iodata.jp/lib/**

②修理センターに送付

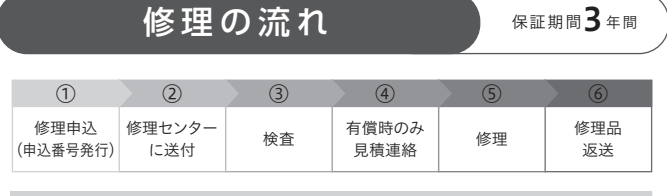

〒920-8513 石川県金沢市桜田町2丁目84番地 (株)アイ・オー・データ機器 修理センター宛 TEL 076-260-3617

※紛失をさけるため宅配便でお送りください。

※送料は、発送時はお客様ご負担、返送時は弊社負担です。

※厳重に梱包してください。弊社到着までに破損すると有料修理となる場合があります。

※液晶ディスプレイ製品の場合、パネル部分を持つとパネル内部が破損します。取扱いに は、充分注意してください。

※修理の進捗状況は上記Webページでご確認いただけます。(申込番号で検索)

商品一式

申込番号を書いたメモ(Web申込時に発行された番号) レシートや納品書など、購入日を示すもの

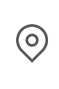

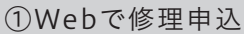

【重要】修理申込をおこなうと、申込番号が発行されます。

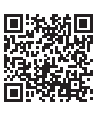

※Webページから修理申込がおこなえない場合は、申込番号の代わりに[名前・住所・TEL (FAX)・E-Mail・症状]を書いたメモを商品に同梱してお送りください。

#### **https://www.iodata.jp/support/after/repair/**

アフターサービス

センドバック保守サービスのご案内(有償:最長5年間の長期保証)

本サービスは製品購入後60日以内にご購入ください。60日をすぎます と本サービスのご購入はできませんので、ご注意ください。 詳しくは弊社Webページをご確認ください。

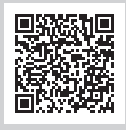

**https://www.iodata.jp/support/service/iss/service/maintenance/light/**

2 ダウンロードした[usbnfc4\_XXX.dmg]ファイルを ダブルクリック(XXXは数字)

※ ダウンロードしたファイルが見つからない場合は以下よりダウン ロードし直してください。

### **https://www.iodata.jp/p/246469**

- 3 [usbnfc4-uninstaller4.pkg]ファイルをダブルクリック
- 4 画面の指示にしたがってアンインストールする
- パソコンが再起動したら、アンインストールは完了です。

### 1 本製品をパソコンから取り外す

ドライバーソフトのアンインストール(削除)方法を説明しま す。必要に応じてご覧ください。

### アンインストー ル 方 法(macOS 12以下)

動 作 環 境・仕 様

弊社Webページをご覧ください。

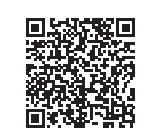